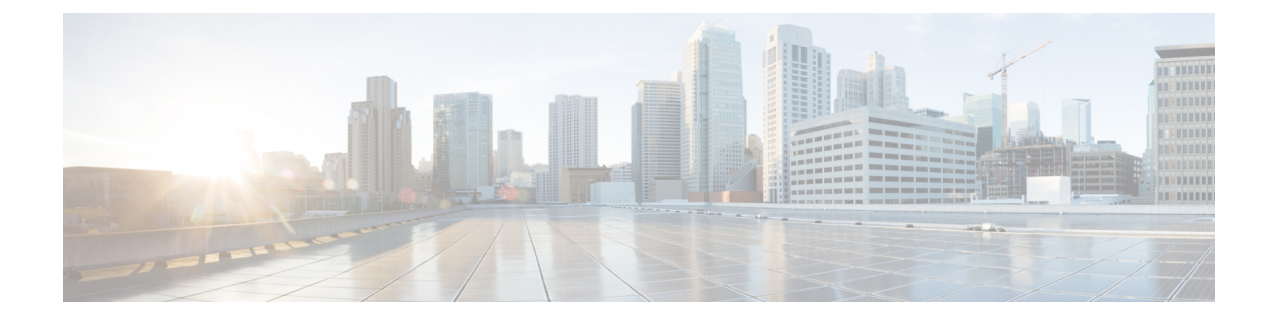

### **Configuring ToR switches and Deploying Networks in Easy Fabrics**

This chapter describes how to configure the ToR switches and deploy networks in NDFC.

- [Overview,](#page-0-0) on page 1
- Supported [Topologies](#page-1-0) for ToR Switches, on page 2
- [Unsupported](#page-5-0) Topology for ToR Switches, on page 6
- [Configuring](#page-6-0) ToR Switches, on page 7
- [Deploying](#page-7-0) Networks on ToR Switches, on page 8

#### <span id="page-0-0"></span>**Overview**

The L2 ToRs are considered as replacements for FEXs. In earlier NDFC releases, you can add the Layer 2 ToR switches in an external, and connected to the Leaf switches in the Easy Fabric. The network overlay attachments were managed from the MSD domain as both Easy fabrics with Spine/Leaf and External fabrics with ToRs were added to an MSD domain. From Cisco NDFC Release 12.1.1e, you can add L2 ToR devices in the same fabric as Spine/Leaf Easy Fabric. This allows a single configuration point for deploying and extending networks for a VXLAN fabric topology with L2 ToRs.

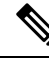

**Note** It is not recommended to have a combination of FEX and ToRs in leaf switches due to scale limitation.

An L2 ToR can be physically connected in one of the following ways:

- Connected to a leaf through a port-channel
- Connected to a vPC pair of leafs through vPC
- Connected to one of the leafs in a vPC pair through a port-channel.

A pair of L2 ToRs can be configured in vPC. A ToR vPC pair can only be connected to a leaf vPC pair through back-to-back vPC (also known as Double-Sided vPC).

#### **Description**

ToR devices are added to an Easy\_Fabric in the same way as all other devices.

ToR role must be set on ToR devices before Recalculate and Deploy.

Perform Recalculate and Deploy after any change of ToR pairings/unpairings.

ToRs must be physically connected to the intended parent leaf switches.

vPC Pairing should be done before Leaf-ToR pairings/unpairings.

ToR pairings/unpairings can be done on an individual leaf, or a leaf vPC pair.

Network Overlay association for ToR switches are managed from their parent leaf(s).

ToR ports are shown as additional Ports under leaf.

All intermediate configuration is transparently handled.

Deletion of a leaf will also delete all associated child ToR devices.

A leaf can be connected to many ToRs, but a ToR can be connected to only one leaf or leaf vPC pair.

On the **Edit Fabric** window, click the **Advanced** tab and specify the applicable fabric settings.

**Spanning-tree Root Bridge Protocol**: Choose the protocol from the drop-down list for configuring root bridge. Below are the available protocols:

- **rpvst+**: Rapid Per-VLAN Spanning Tree
- **mst**: Multiple Spanning Tree
- **unmanaged** (default): STP Root not managed by NDFC.

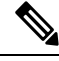

**Note** It is recommended to use **mst** protocol for L2 ToR.

**Spanning-tree VLAN Range**: Specify the VLAN range. The default value is 1 -3967.

**MST Instance Range**: Specify the MST instance range. The default value is 0.

**STP Bridge Priority**: Specify the bridge priority for the spanning tree in increments of 4096.

#### **Limitations**

Interface Groups on L2 ToRs are not supported.

Brownfield import on L2 ToRs is not supported.

### <span id="page-1-0"></span>**Supported Topologies for ToR Switches**

The following topologies with ToR switches are supported:

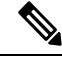

**Note** Only Cisco Nexus 9000 series switches are supported as ToR switches.

• ToR switch with port channel directly connected to leaf switch.

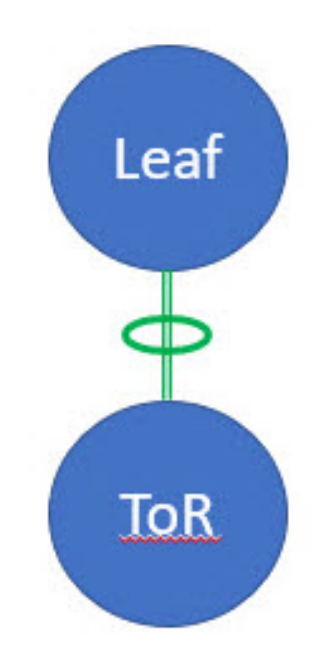

• ToR switch connected to leaf switches in a vPC pair.

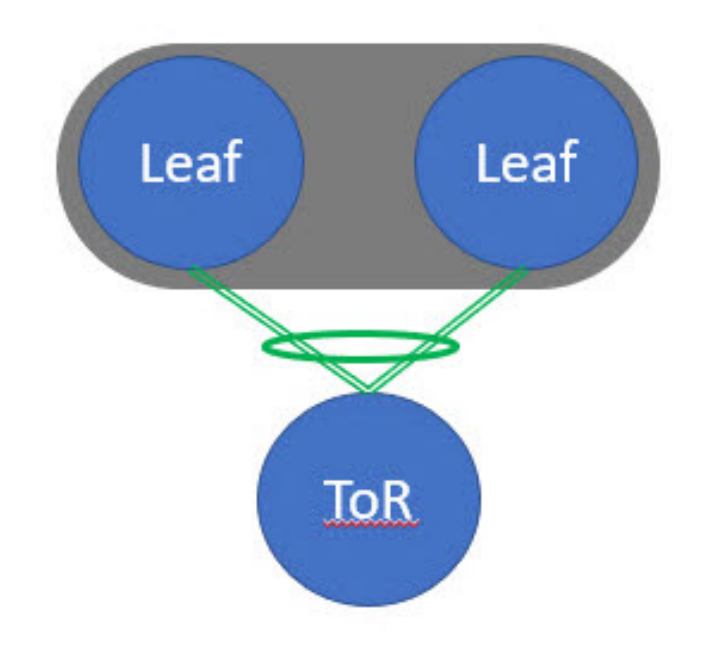

• ToR switches with port channels connected to leaf switches individually. The leaf switches are in a vPC pair.

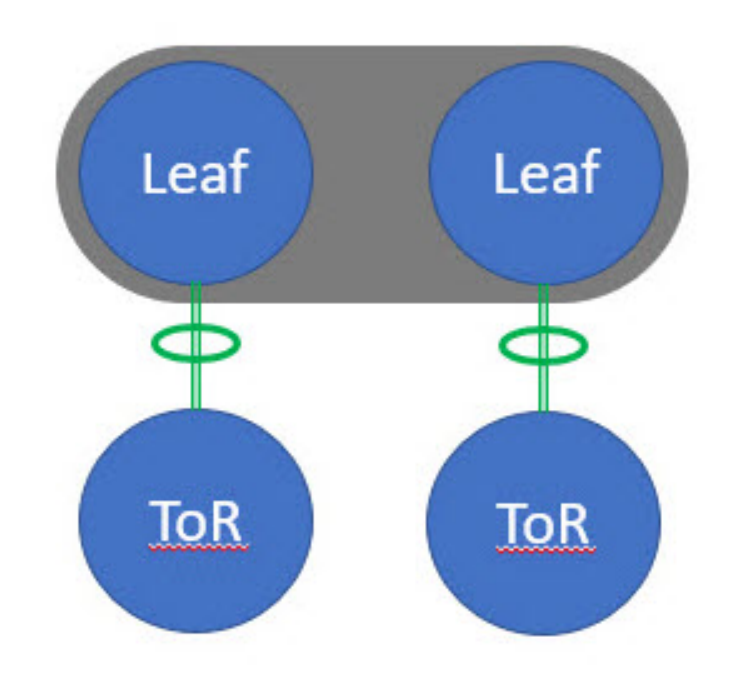

• ToR switches with back-to-back vPC connections. The leaf switches and ToR switches are both in vPC pairs.

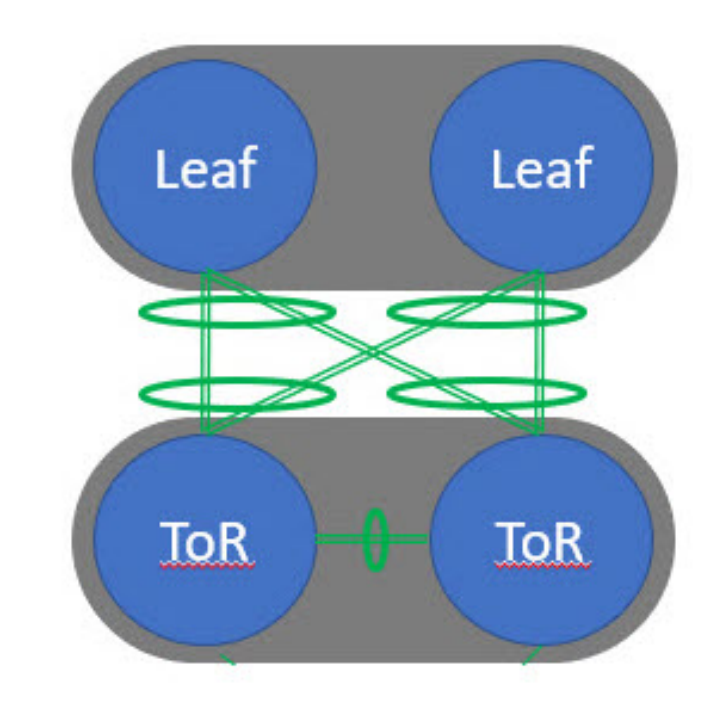

### <span id="page-5-0"></span>**Unsupported Topology for ToR Switches**

The following topology with ToR switches are not supported: ToR vPC pair connected to single leaf switch.

# **TOR Un-supported Topology**

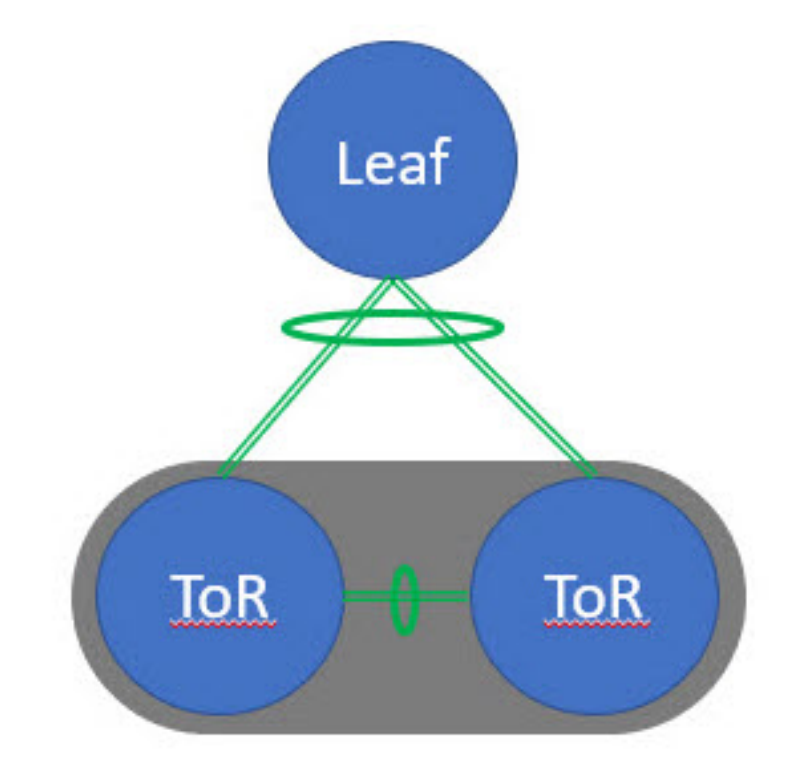

### <span id="page-6-0"></span>**Configuring ToR Switches**

Create a fabric with **Easy\_Fabric** template and add switches to the fabric, including switches used as ToRs. For more information, see Creating a New [VXLAN](cisco-ndfc-fabric-controller-configuration-guide-1211p_chapter5.pdf#nameddest=unique_38) BGP EVPN Fabric.

#### **Procedure**

- **Step 1** Perform the following procedure to configure ToR and leaf switch as shown in the ToR Topology-1, where ToR switch directly connected to leaf switch through port channel. Leaf switches are already added to the fabric.
	- **a.** Add ToR switches to the easy fabric and set role as ToR.
	- **b.** Select the leaf switch connected to ToR and click on **Actions** > **TOR Pairing**.

The **TOR Pairing** Window appears with the list of ToR switches.

- **c.** Select all the ToR switches connected to thisleaf and click**Save** (NDFC also givesrecommendation based on ToR's connectivity to the leaf).
- **d.** On the **Fabric Overview** window, click **Actions** > **Recalculate and Deploy**.
- **e.** After the configuration deployment is completed in the **Deploy Configuration** window, click **Close**.
- **Step 2** Perform the following procedure to configure ToR and leaf switch as shown in the ToR Topology-2, 3 and 4, where ToR switch connected to leaf switch through vPC pair, back-back vPC connection and port channel.
	- **a.** Select either of the vPC paired leaf switch and click on **Actions** > **TOR Pairing**. For more information, see *Creating a vPC setup*.

The **TOR Pairing** Window appears with the list of ToR switches.

- **b.** For the topologies-2 and 4, check the **Complete TOR Pairing as VPC Pair** check box. For the topology-3, do not check the **Complete TOR Pairing as VPC Pair** check box.
- **c.** Select the ToR switch(es) and click **Save**.
- **d.** On the **Fabric Overview** window, click **Actions** > **Recalculate and Deploy**.
- **e.** After the configuration deployment is completed in the **Deploy Configuration** window, click **Close**.
- **Step 3** Perform the following procedure to un-pair the ToR.
	- **a.** Remove the overlay attachment before un-pairing the ToR.
	- **b.** On the **Fabric Overview** window, click the **Switches** tab.
	- **c.** Select any vPC leaf switch and click on **Actions** > **TOR Pairing**.

The **TOR Pairing** window appears.

- **d.** Check the **Complete TOR Pairing as VPC Pair** check box for topologies-2 and 4 and uncheck the ToR switch to unpair.
- **e.** Click **Save**.
- **f.** On the **Fabric Overview** window, click **Actions** > **Recalculate and Deploy**.
- **g.** On the **Deploy Configuration** Window, click **Deploy**.
- **h.** After the configuration deployment is completed in the **Deploy Configuration** window, click **Close**.

#### <span id="page-7-0"></span>**Deploying Networks on ToR Switches**

To deploy networks on ToR switches in the easy fabrics, perform the following steps:

#### **Procedure**

 $\mathbf l$ 

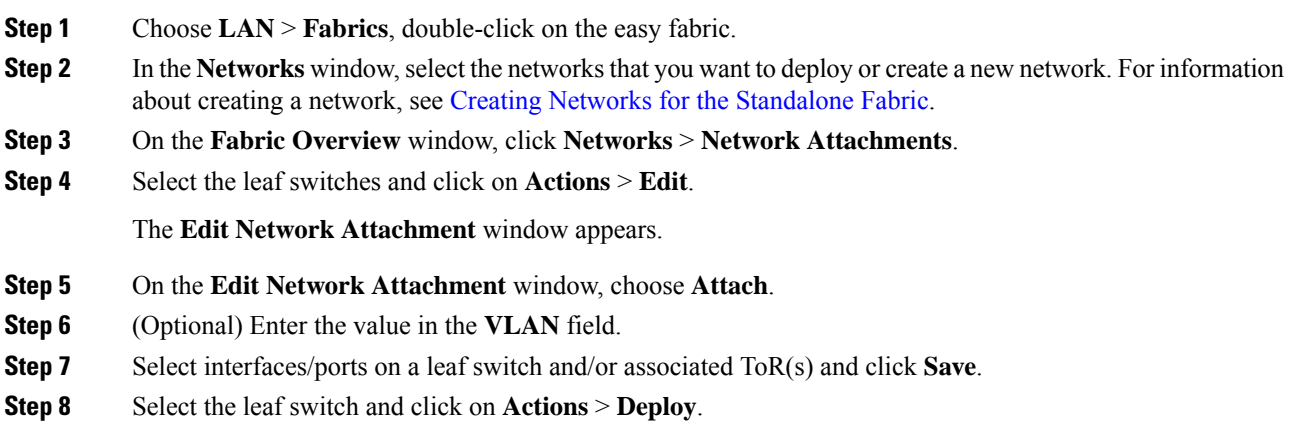

I